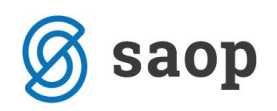

# **Navodila za samostojno naročanje dobaviteljem.**

## **Osnovni opis**

Tak sistem naročanja je namenjen vsem, ki imajo vsa pooblastila za naročanje dobaviteljem in ni nikakršne potrebe po dodatnem nadzoru naročil, niti po dodatni kontroli pri prevzemanju od dobavitelja. Knjiga naročil mora biti nastavljena kot je s puščico označeno na sliki.

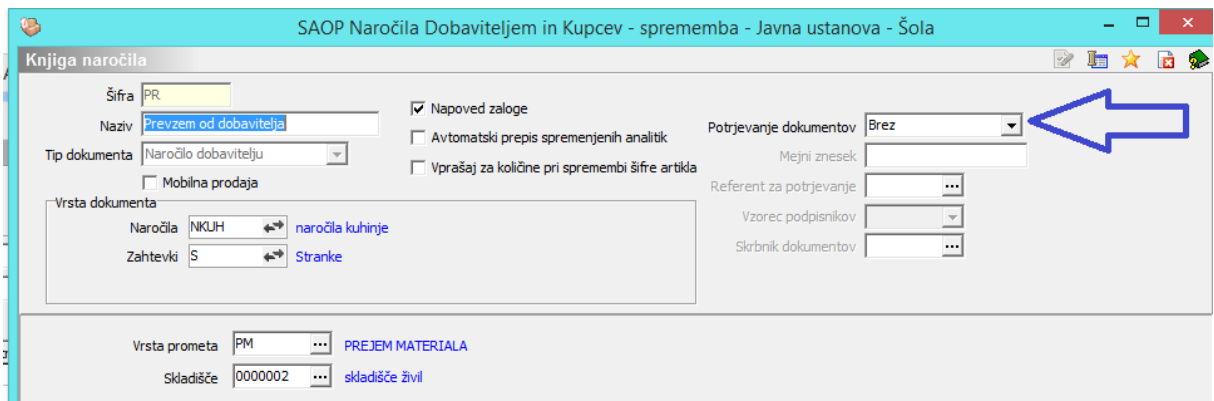

V primeru enostavnega naročanja brez omejitev pošljemo naročilo dobavitelju tako, da v preglednici naročil izberemo naročilo, ki še nima izdelanega dokumenta ( do sedaj so namreč v programu pripravljeni samo podatki)

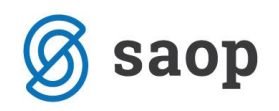

# **Novo naročilo**

#### Do naročil dostopamo

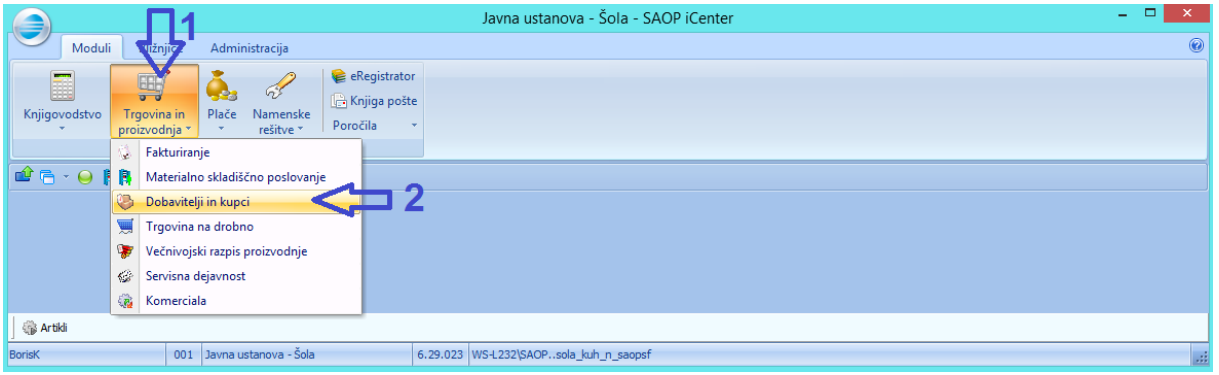

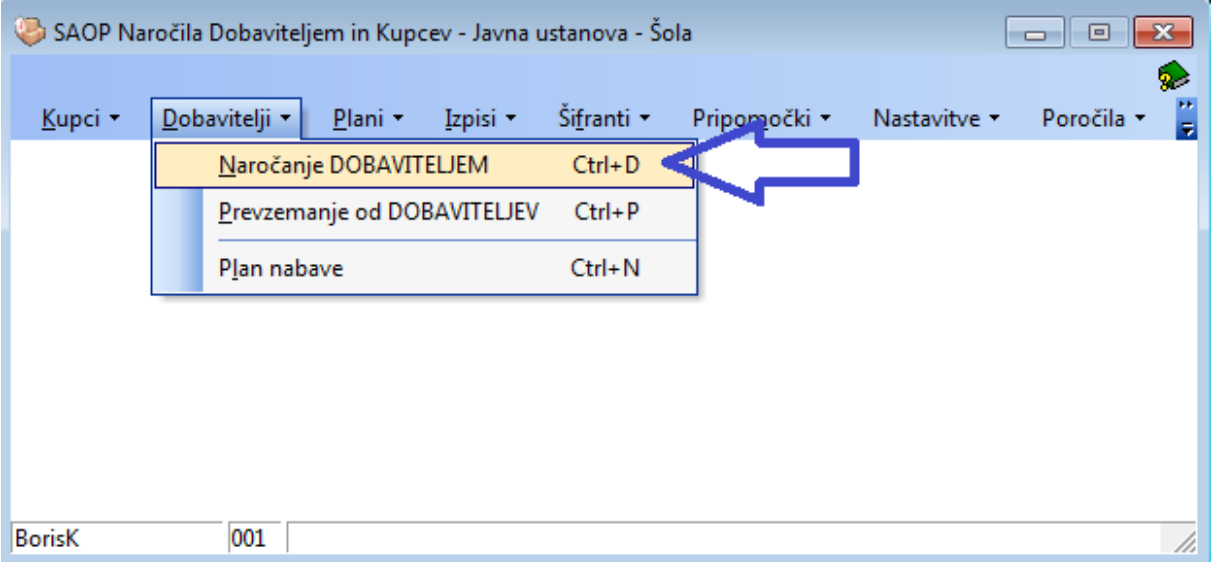

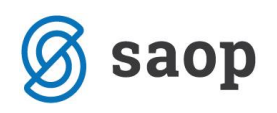

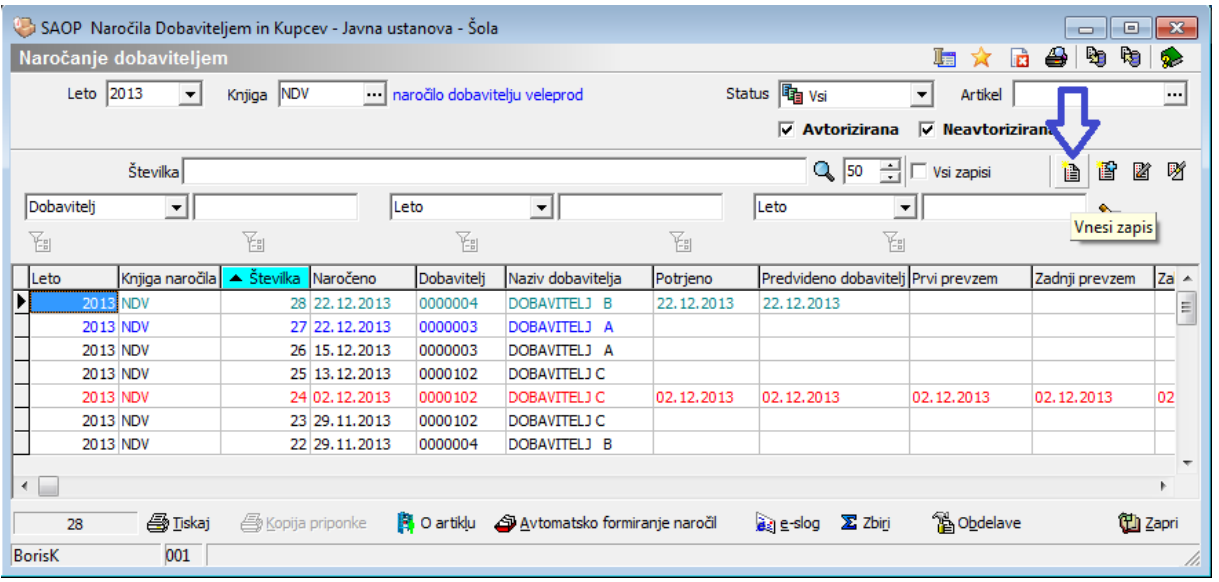

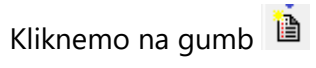

Odpre se okno za vnos naročila

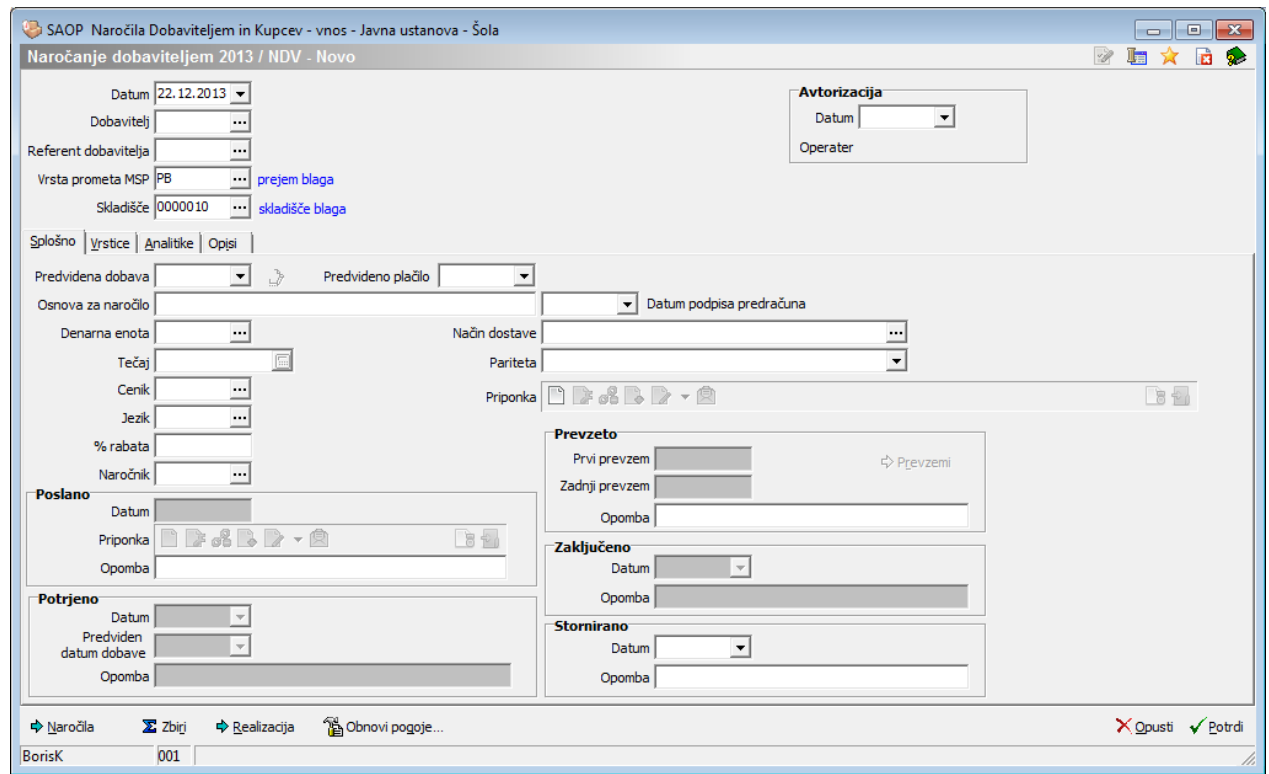

Izpolnimo najprej izpolnimo osnnovne podatke

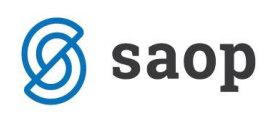

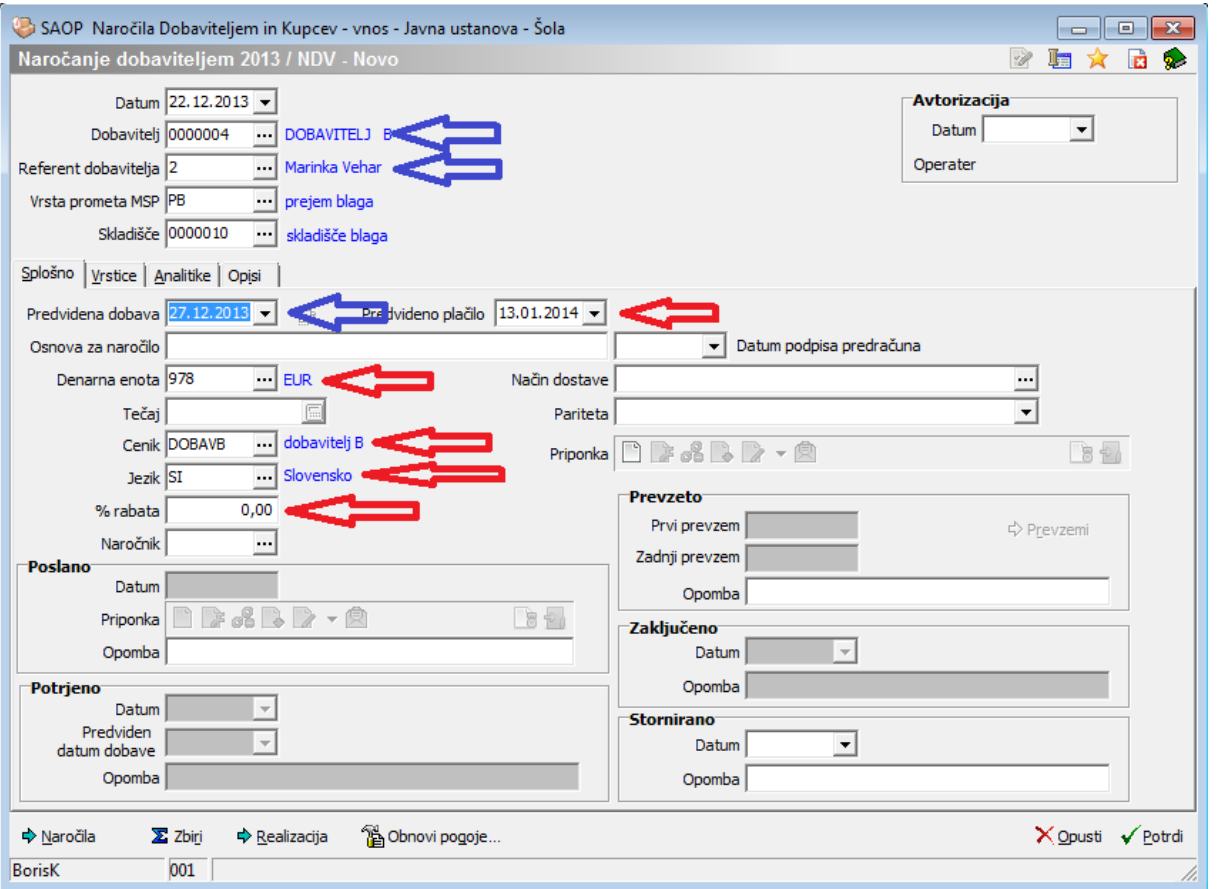

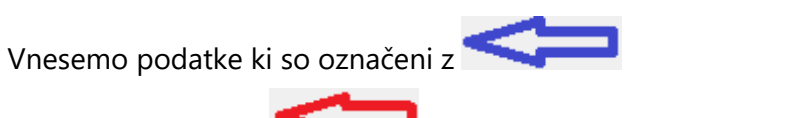

Podatki označeni z se ob predpostavki, da so osnovni podatki na stranki pravilno vneseni izpolnijo sami.

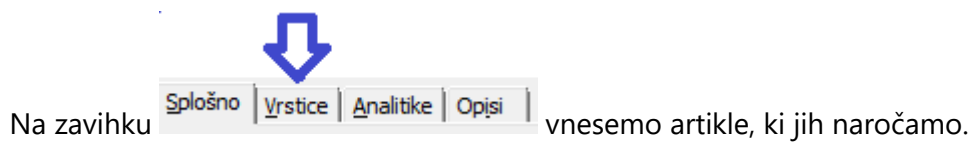

V vrstici vpišemo v stolpec Artikel delni naziv artikla, ki ga želimo naročiti

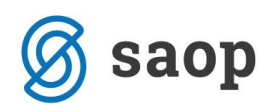

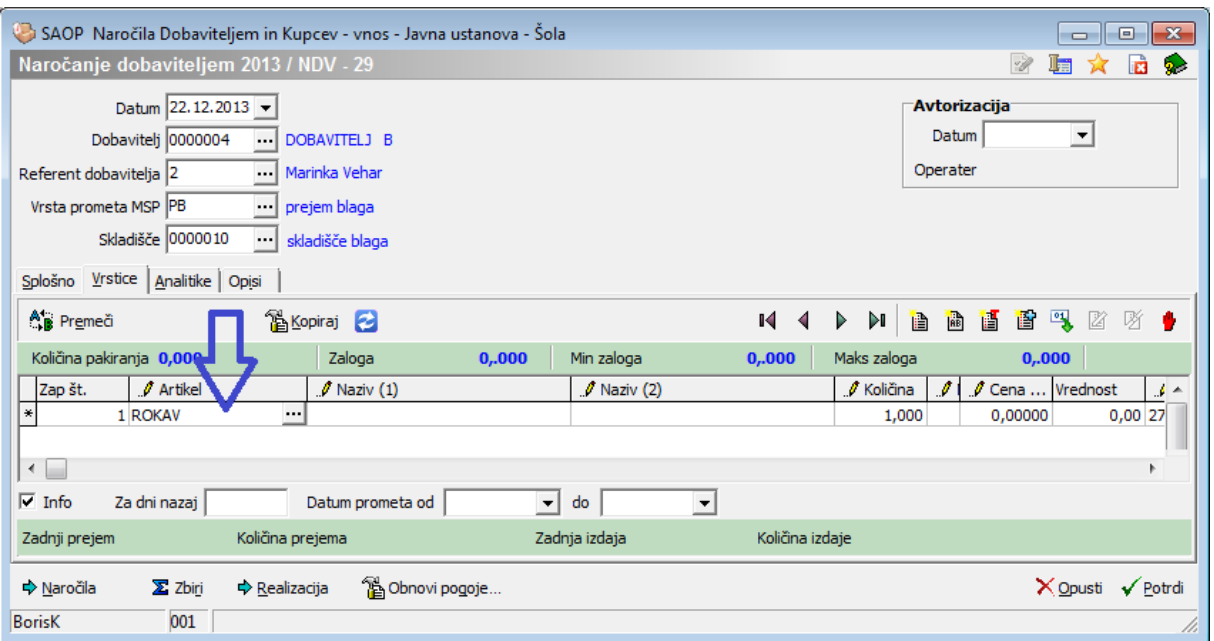

Pritisnemo tipko ENTER. Pojavi se krajši seznam artiklov, ki ustrezajo vpisanemu nizu. S puščico ali ,ki je na tipkovnici izberemo željen artikel.

S tipko ENTER potrdimo izbiro.

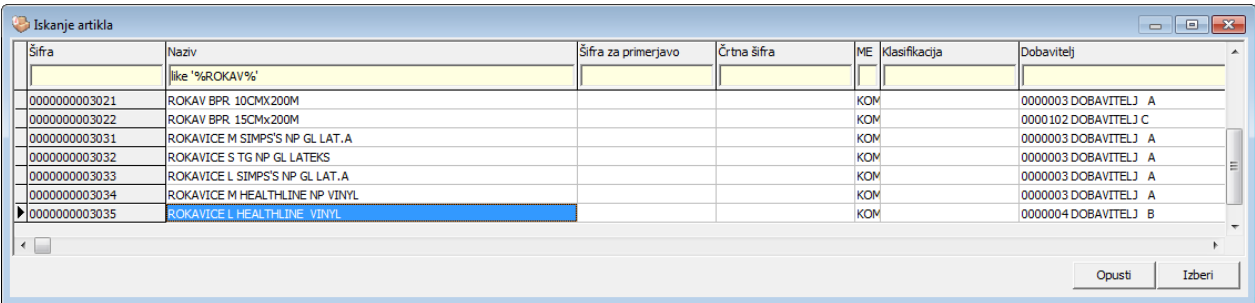

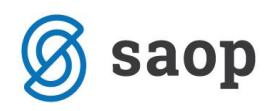

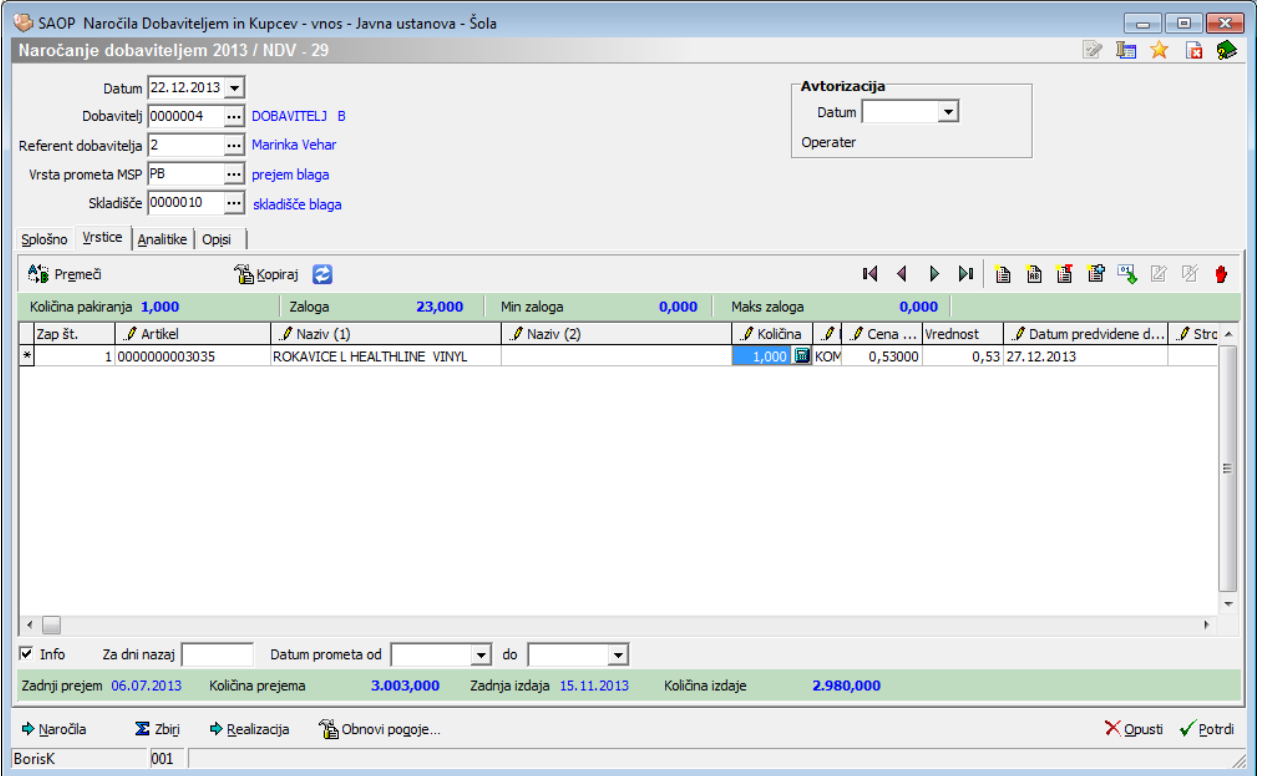

program čaka za vpis količine. Če so podatki prav vpisani, je cena že vpisana na vrstici takoj ob izboru artikla. Ko vpišemo ceno se s puščico premaknemo na naslednjo vstico in tako naprej vpisujemo artikle, ki jih želimo naročiti dobavitelju.

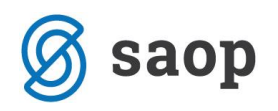

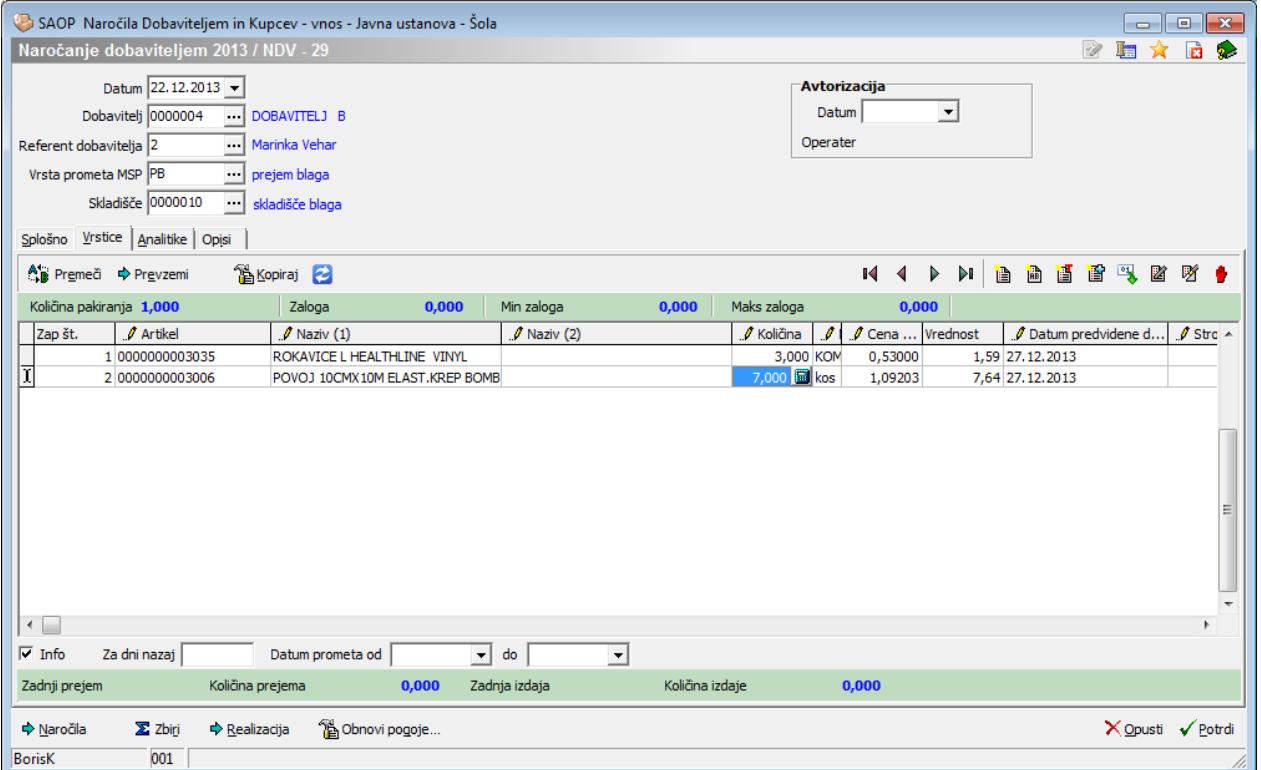

# **Uskladitev naročene količine z dobaviteljevim pakiranjem Potrebni predpogoj - ureditev podatkov na artiklih**

Če želimo naročati artikle v skladu z dobaviteljevim pakiranjem moramo na artiklu imeti vpisane podatke

o minimalnem naročanju. Te podatke vpisujemo na artikel preko gumba **te za stranke** 

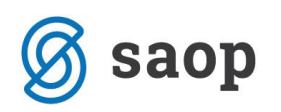

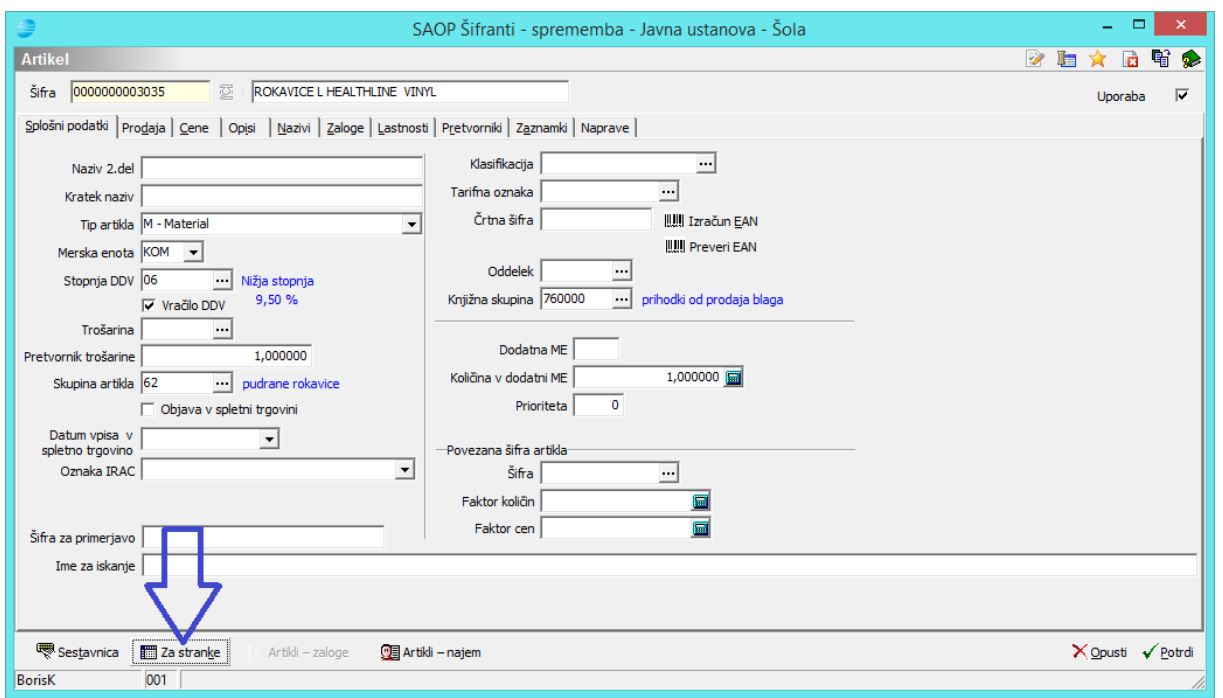

#### Odpre se okno

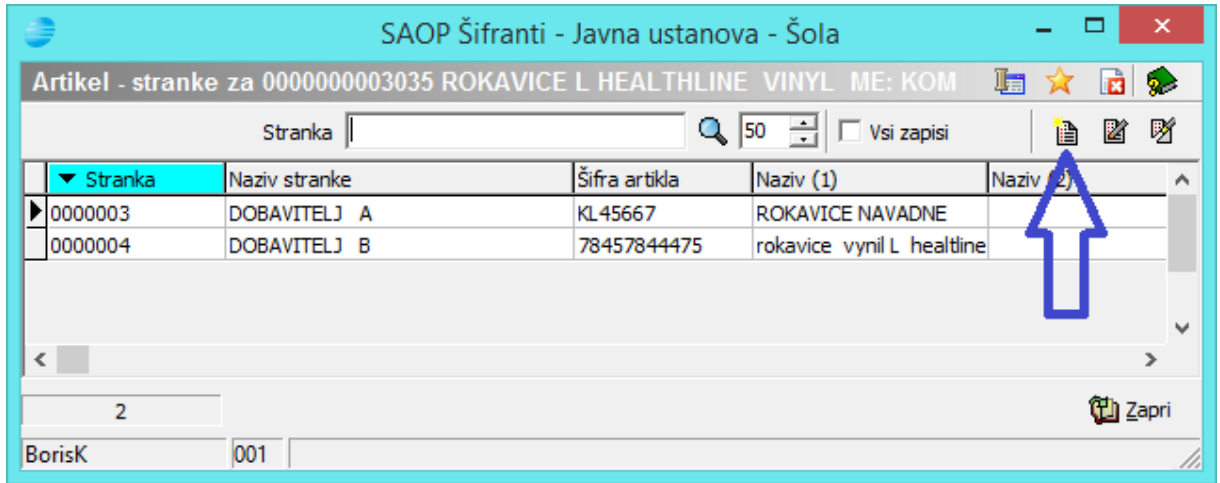

# Preko gumba **de dodamo nove podatke**

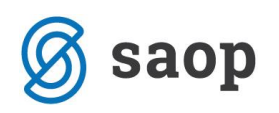

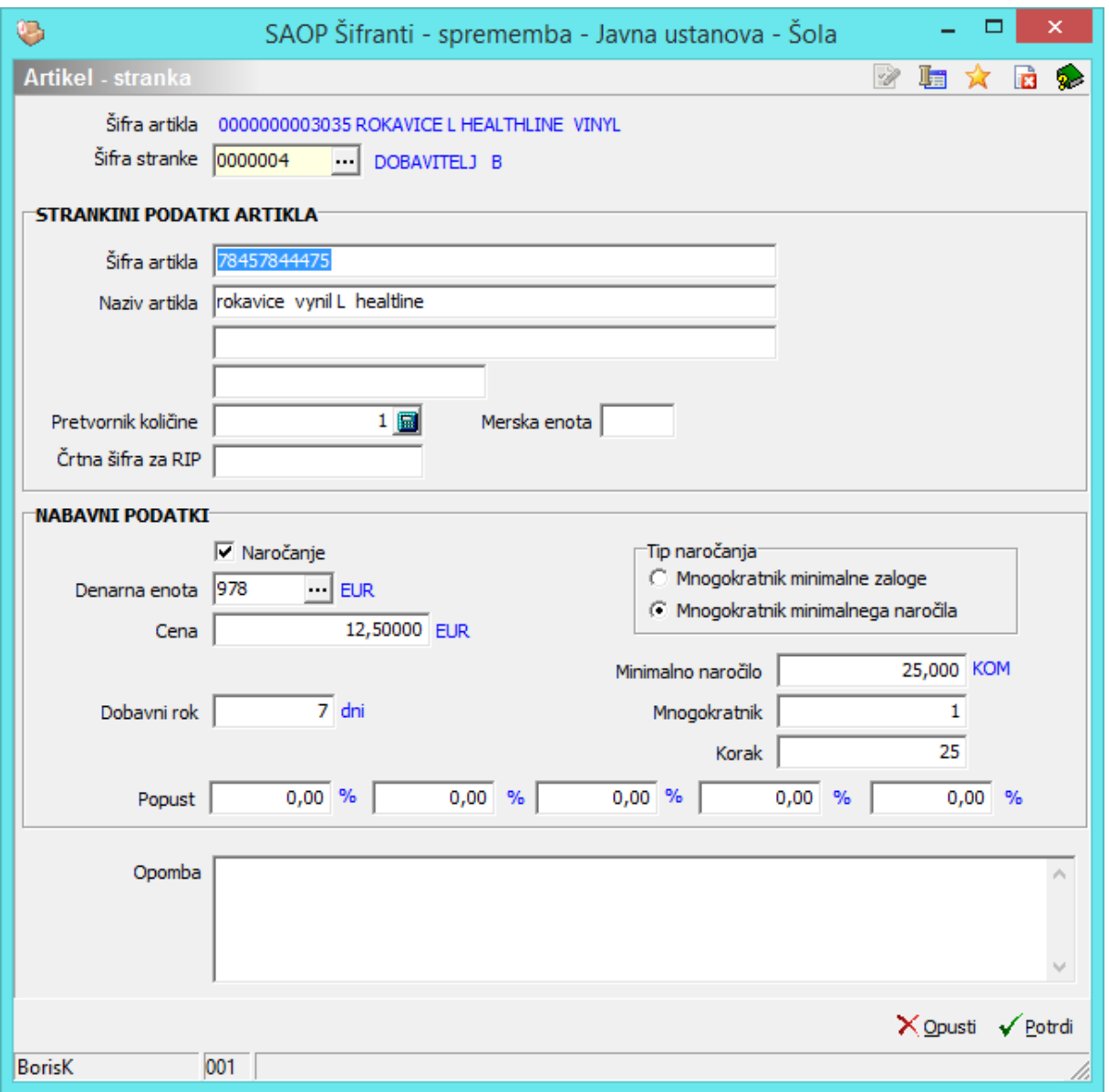

Pri takem sistemu moramo biti pozorni na ceno. To ni običajna cena cenika ampak cena, ki je označena na enoto pakiranja. V prikazanem primeru je to cena za 25 kom, ki so v enem paketu.

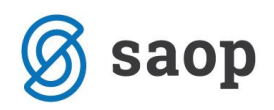

## **Uskladitev naročenih količin s pakiranjem dobavitelja**

Če so podatki na artiklu pravilno vpisani lahko ob končanem vpisovanju naročila uskladimo naše naročilo z dobaviteljevimi pakiranji . To naredimo preko gumba

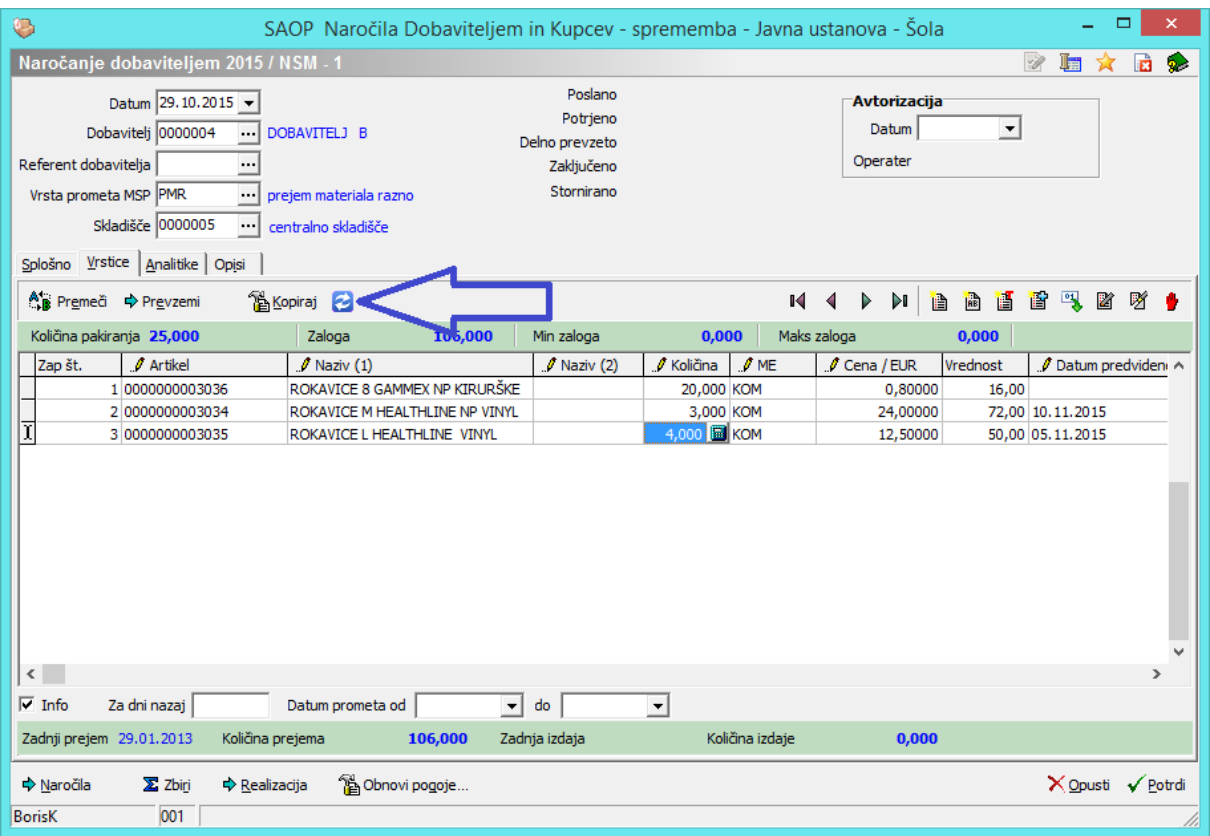

Ko kliknemo na gumb **Program vpraša če želimo preračunati količine glede na pogoje dobave** 

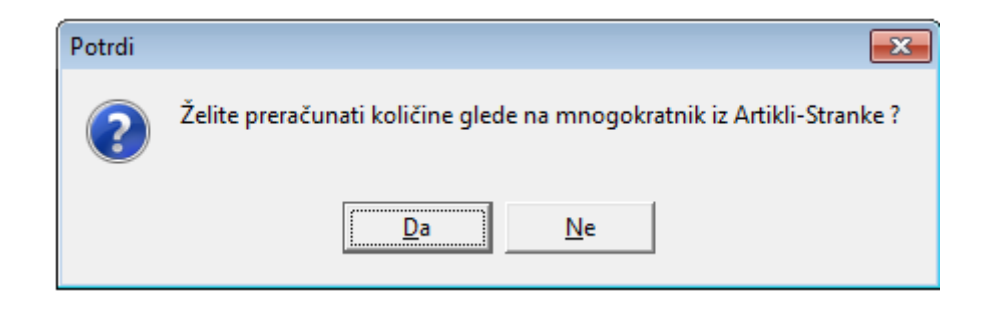

Po kliku na  $\begin{array}{|c|c|c|c|c|}\n\hline\n\text{Pa} & \text{program ustrezno poveča količino nabave.}\n\hline\n\end{array}$ 

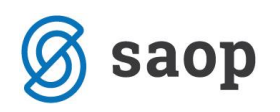

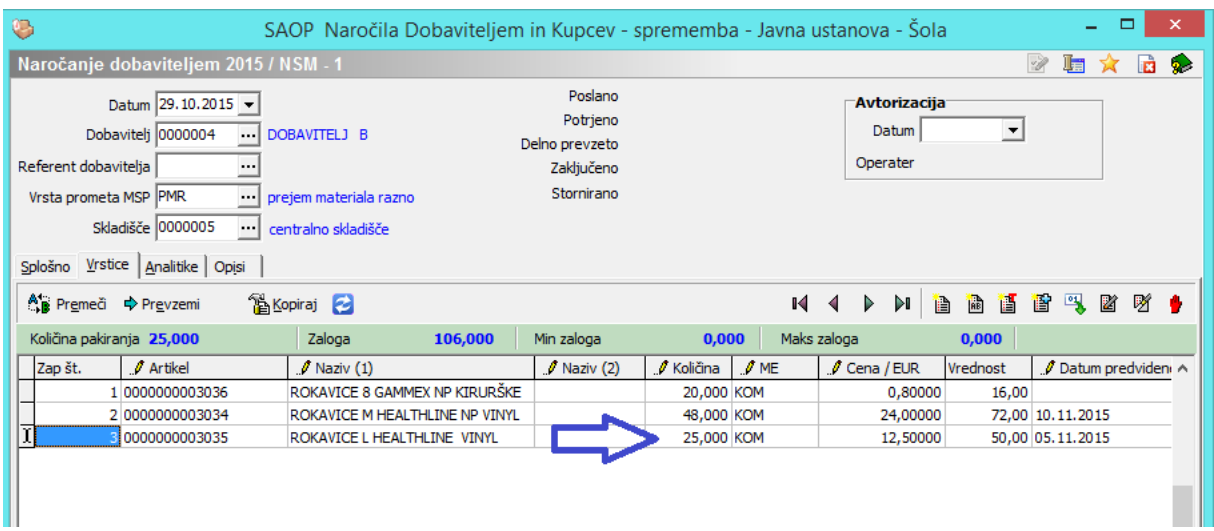

Izpolnjeno naročilo sedaj lahko pošljemo dobavitelju.

# **Pošiljanje naročil dobaviteljem**

V tabeli izberemo naročilo, ki še ni bilo poslano in kliknemo na gumb Osnutek

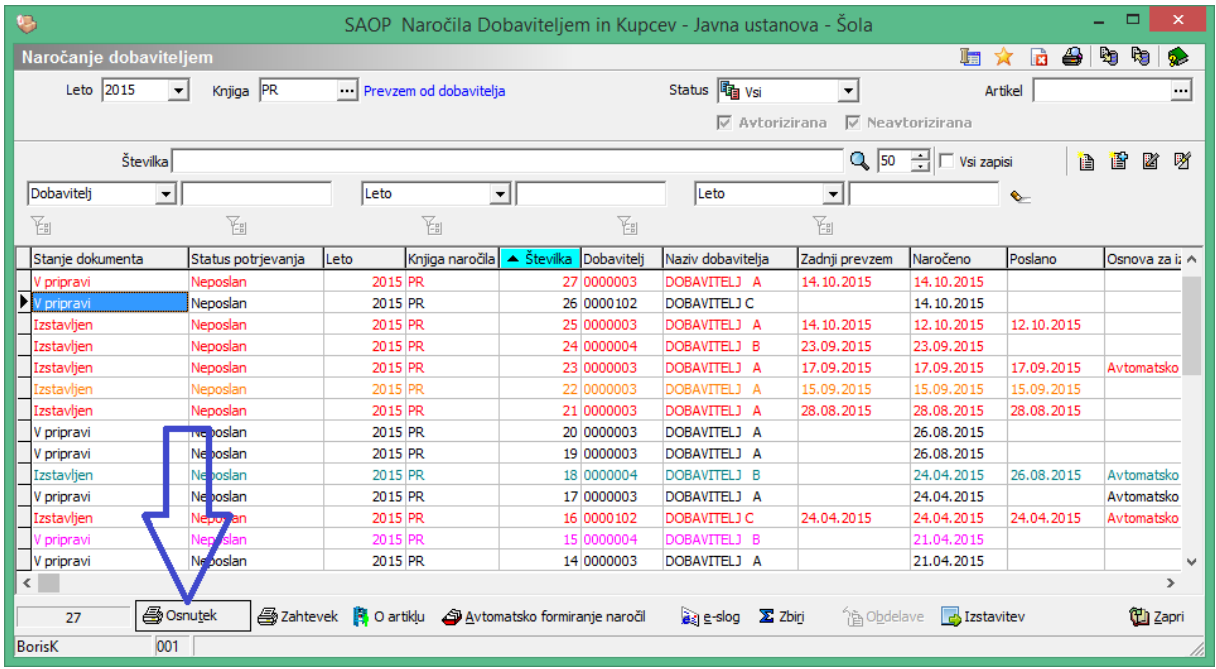

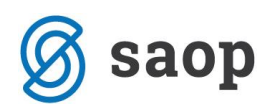

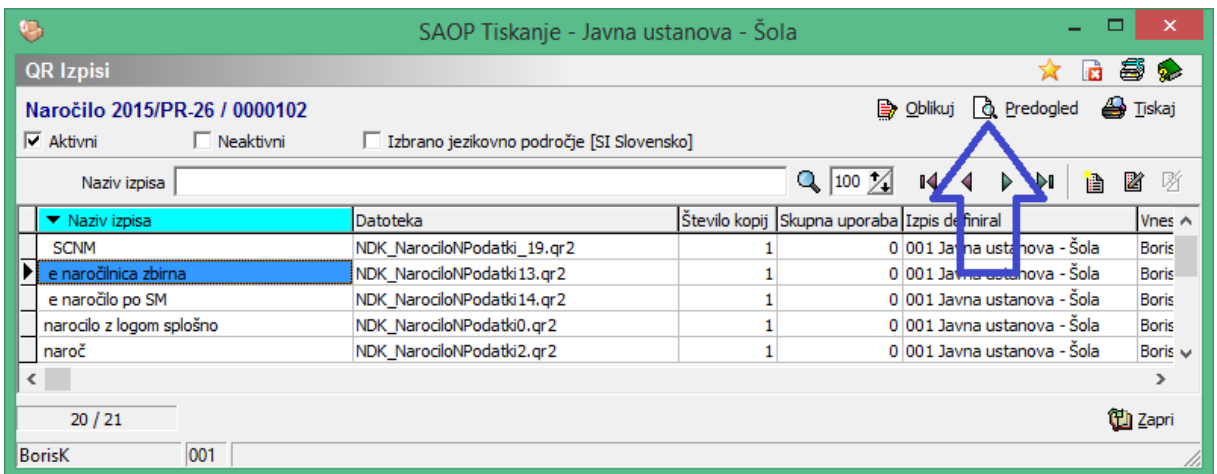

Iz predogleda obstajajo vsaj 3 opcije , od tega 2 za pošiljanje naročilnice po e pošti

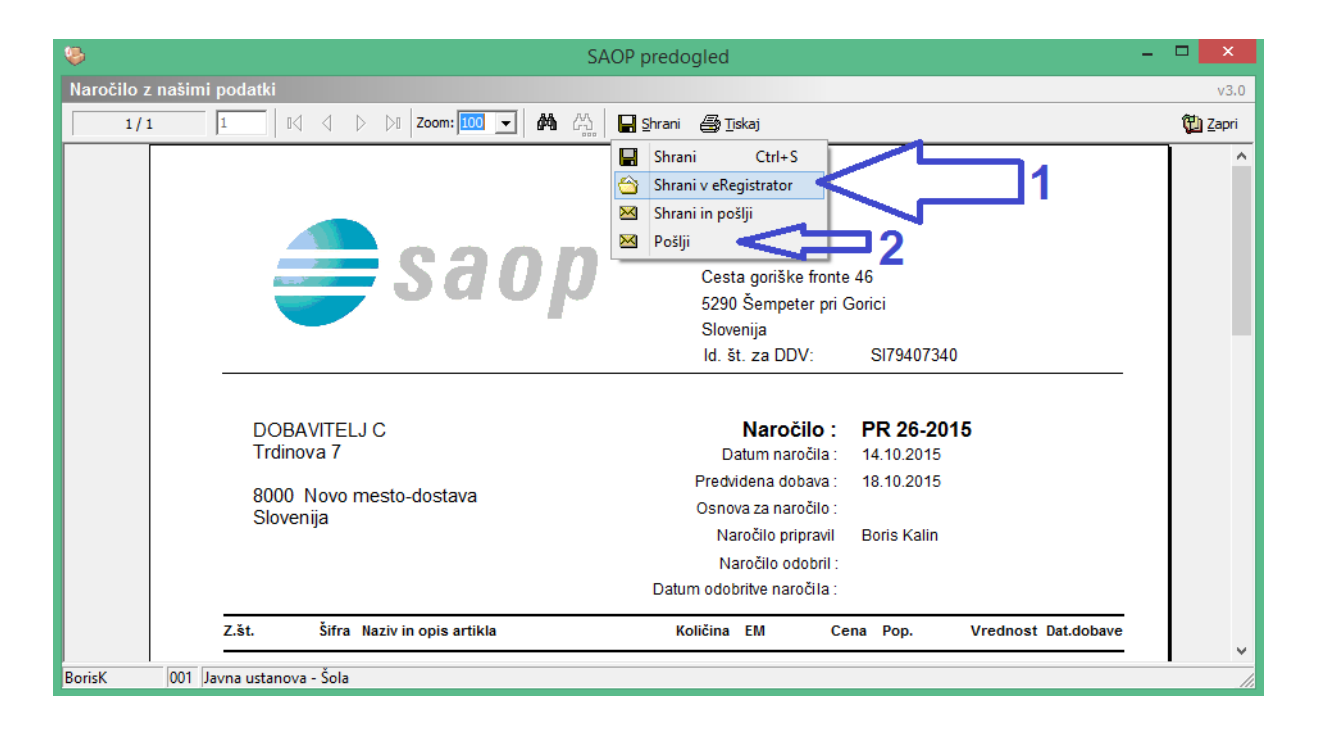

#### **Prva možnost**

Označena s puščico 1 omogoča pošiljanje naročilnice po e pošti in shranjevanje dokumenta v dokumentni sistem. Odpre se okno

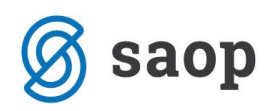

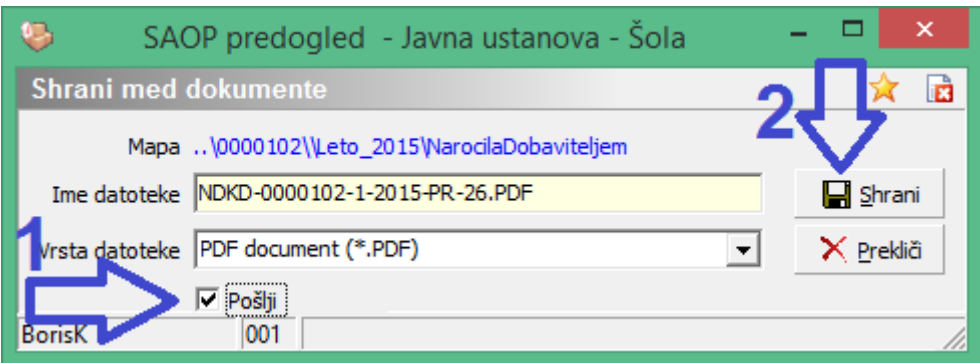

Po kliku na shrani se dokument shrani v dokumentni sistem in odpre okno za pošiljanje e pošte.

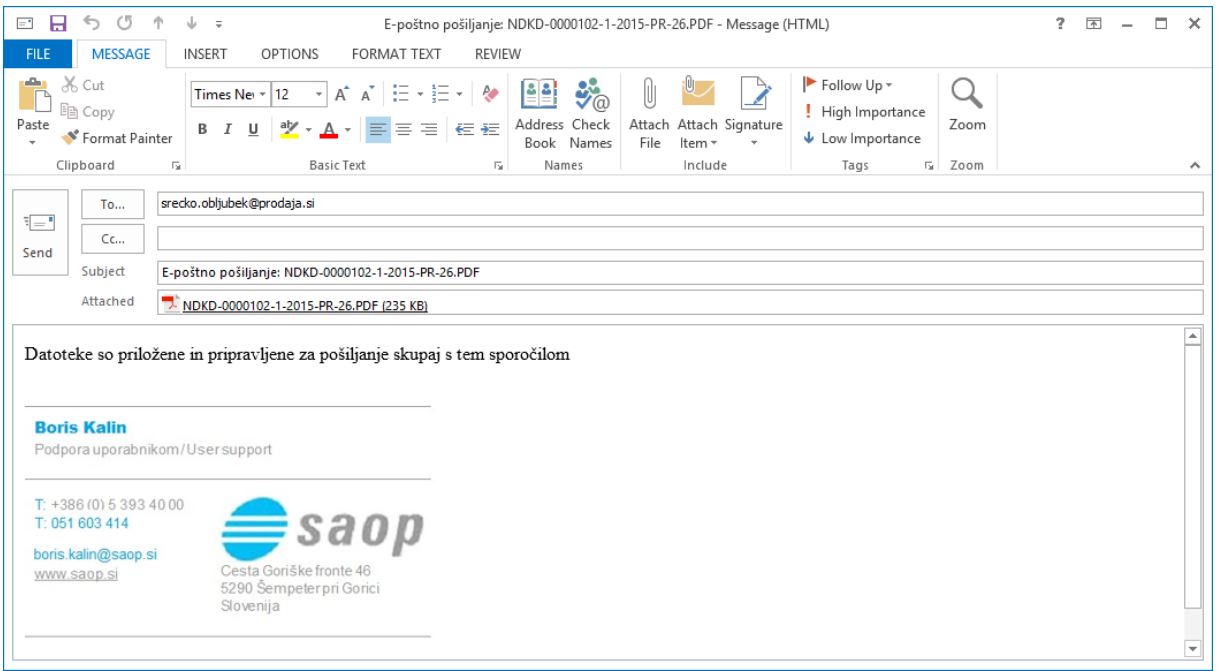

Naročilnica je tudi shranjena v dokumentnem sistemu.

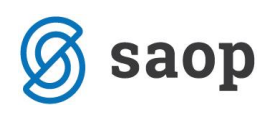

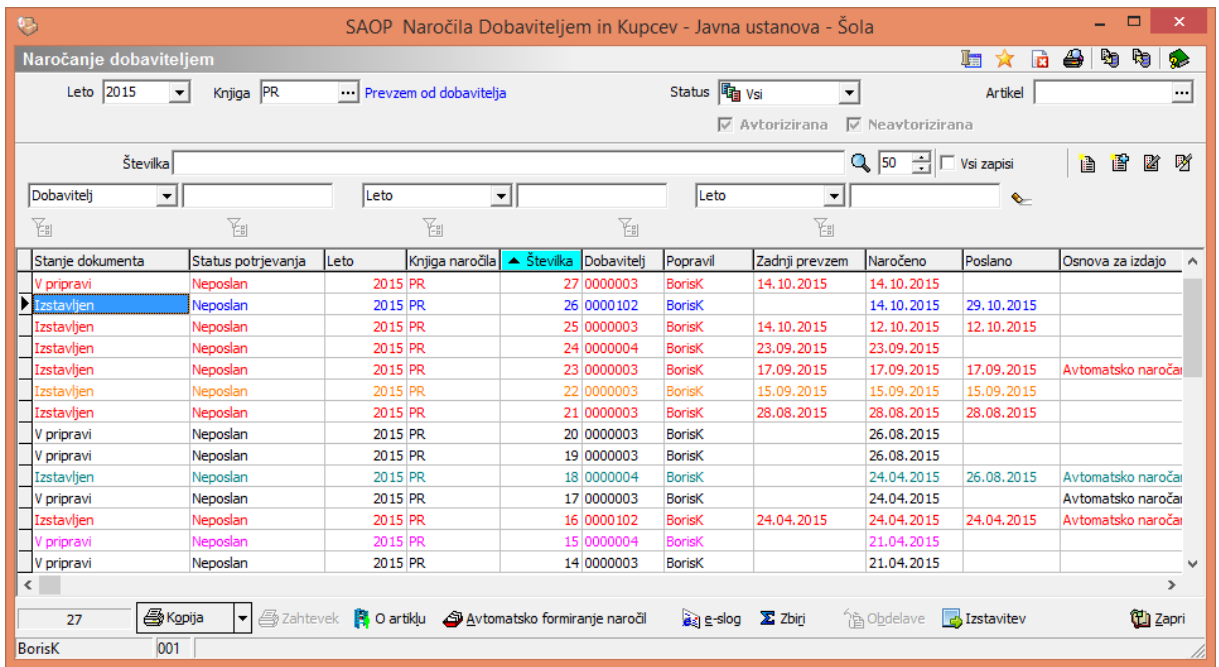

### **Druga možnost**

Pošiljanje naročilnice, ne da bi se v sistemu ohranil dokument puščica označena z 2

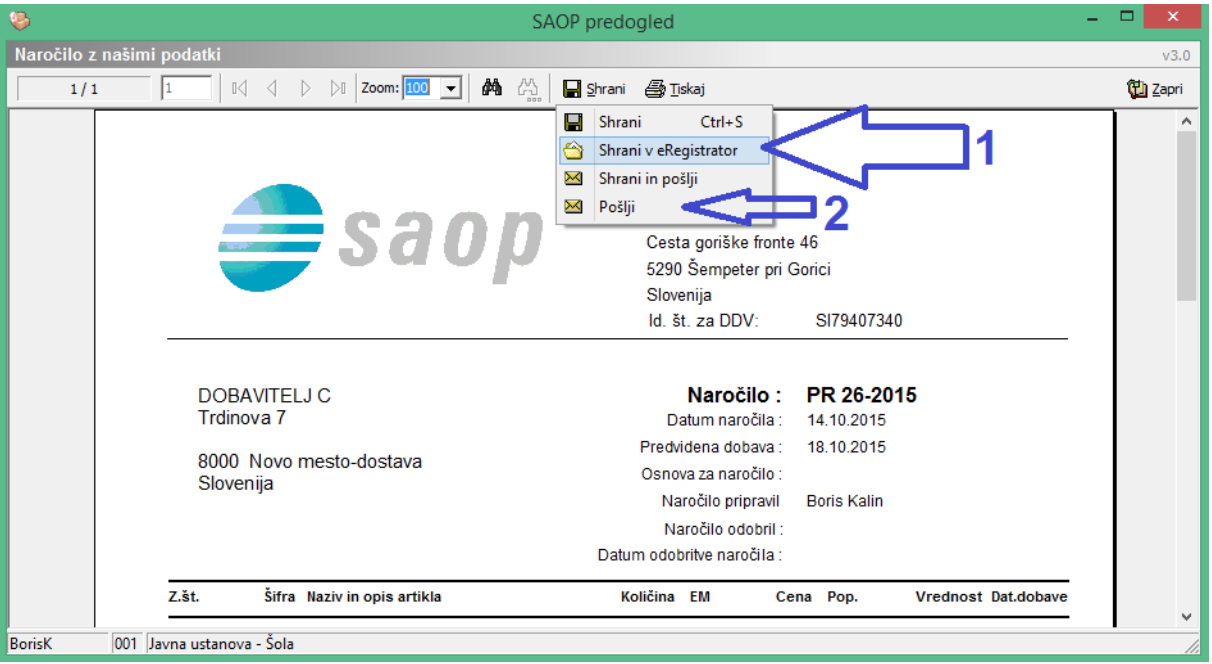

Na ta način se pripravi odpre okno za pošiljanje naročilnice po e pošti. Dokument se ne zabeleži v SAOP sistemu.

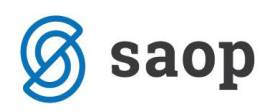

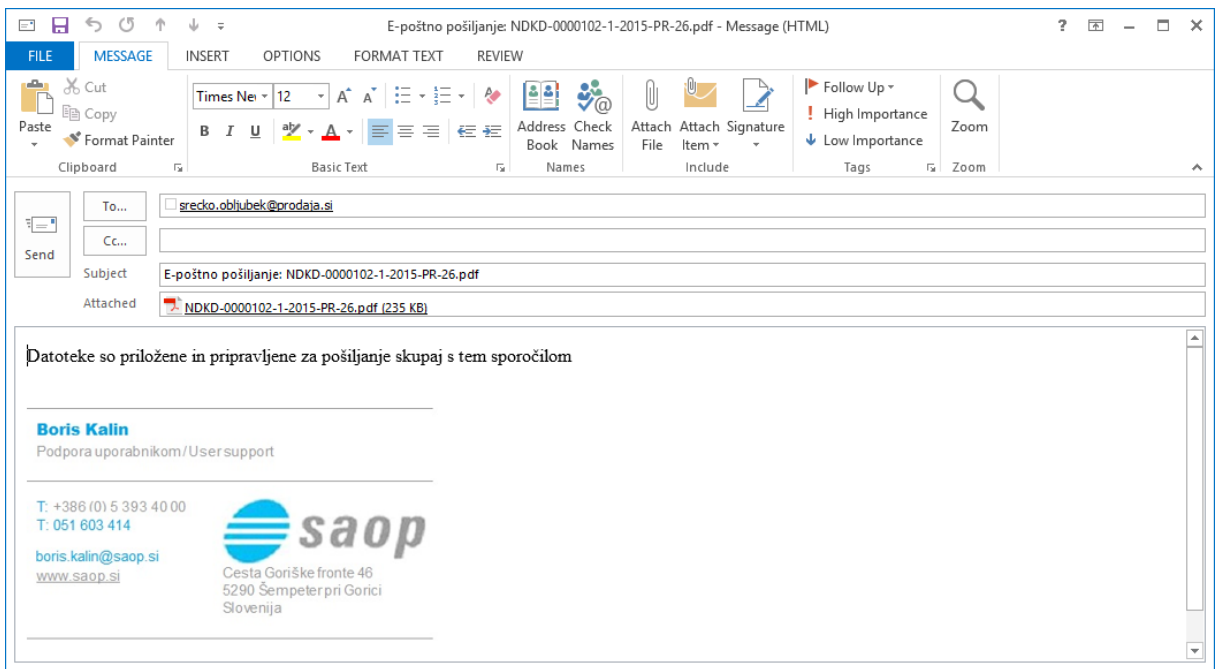

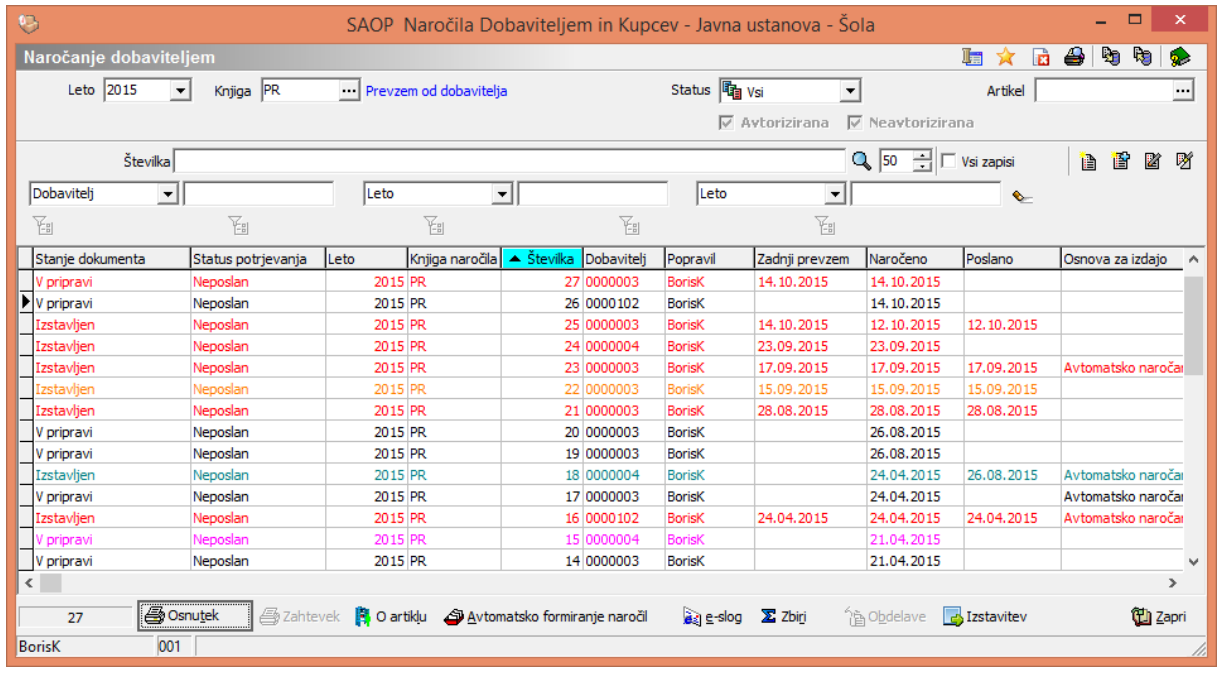

### **Tretja možnost**

Tretja možnost je tisk na papir. V program se vpiše dokument. Dokument pa je natisnjen na papir.

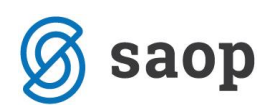

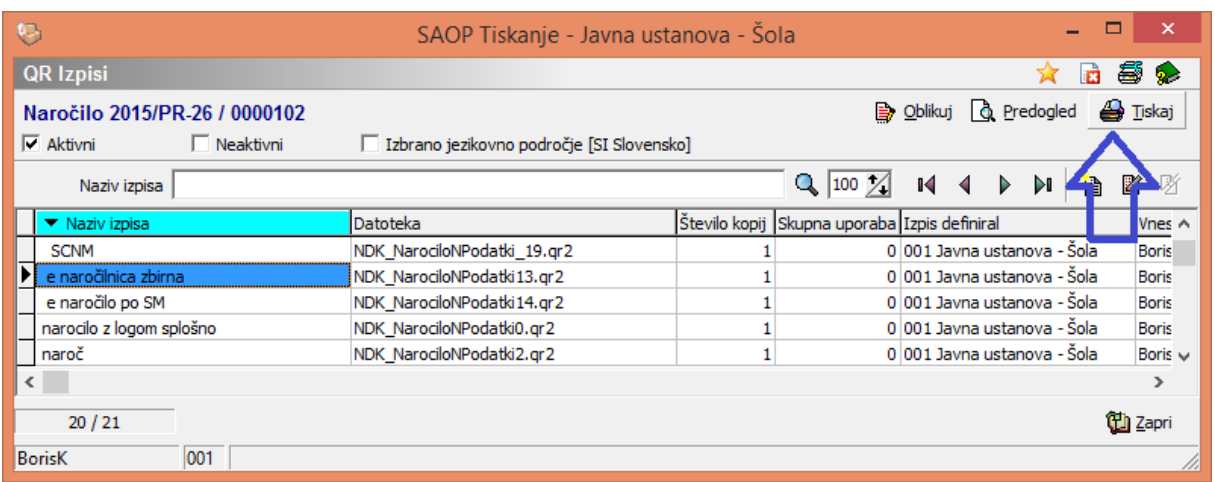

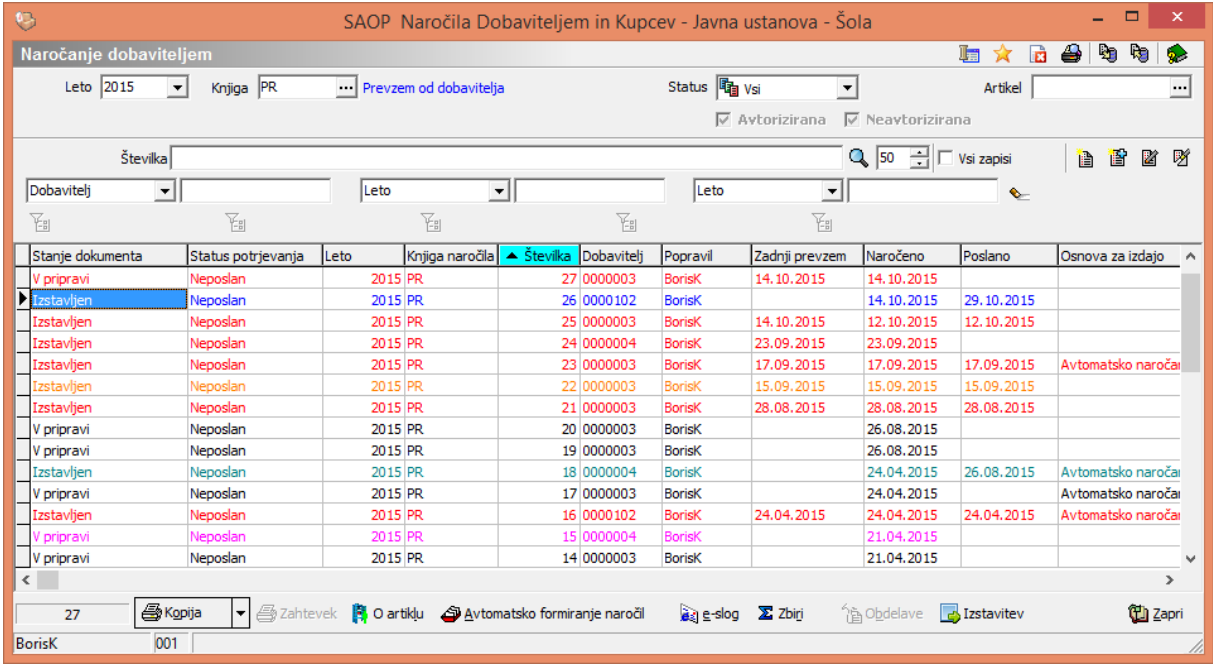

## **Ponovna izstavitev naročilnice po e mailu**

Če želimo še enkrat poslati naročilnico po e mailu označimo vrstico , kjer je vpisano naročilo

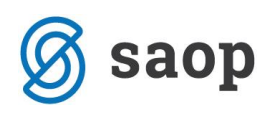

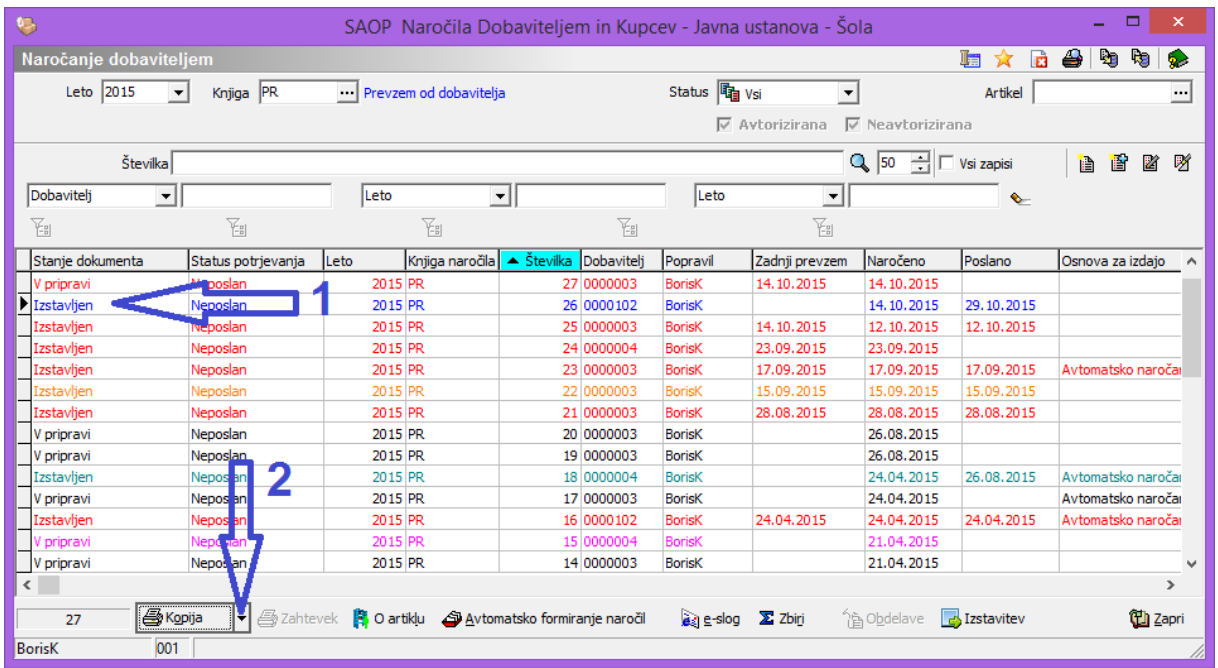

Kliknemo na puščico poleg gumba kopija

#### Odpre se

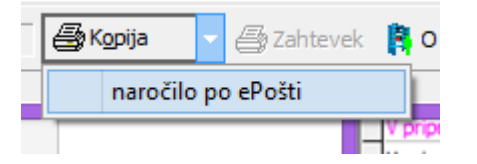

Kliknemo na gumb naročilo po e pošti

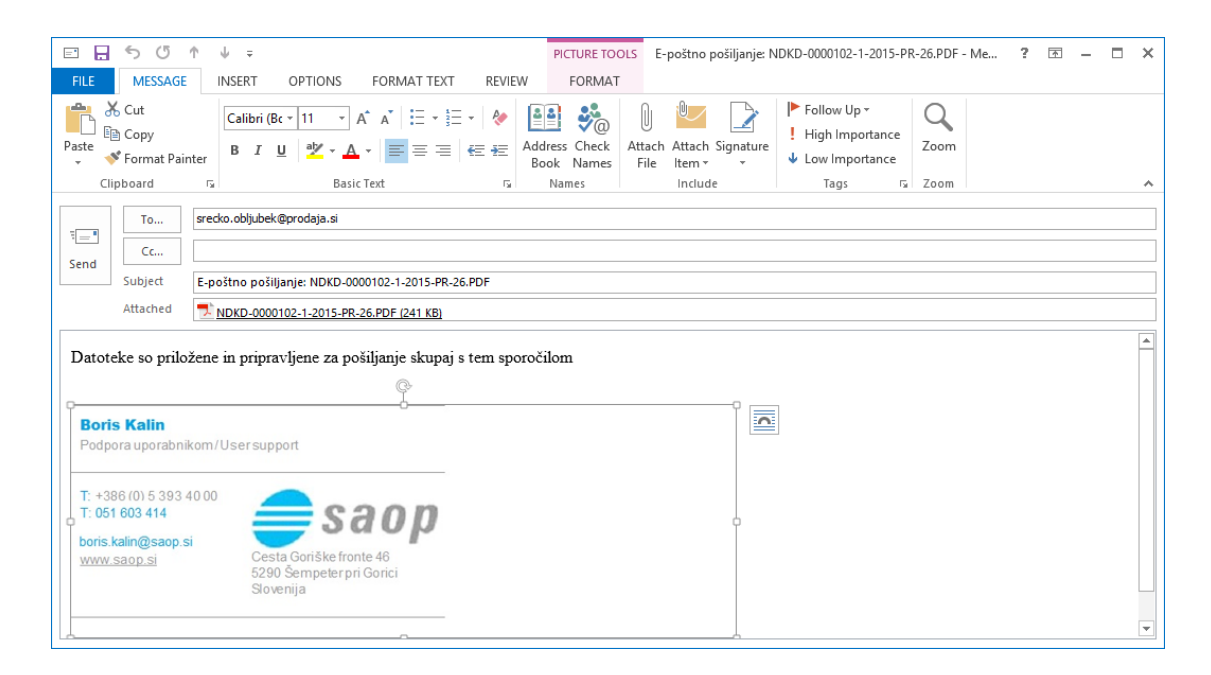

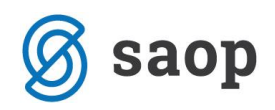

### **Iz podatkov želimo ustvariti drugačen dokument**

Če želimo iz podatkov iz kakršnihkoli razlogov ustvariti drugačen dokument, kot smo ga že ustvarili z desnim klikom miške kliknemo na vrstico kjer je naročilo.

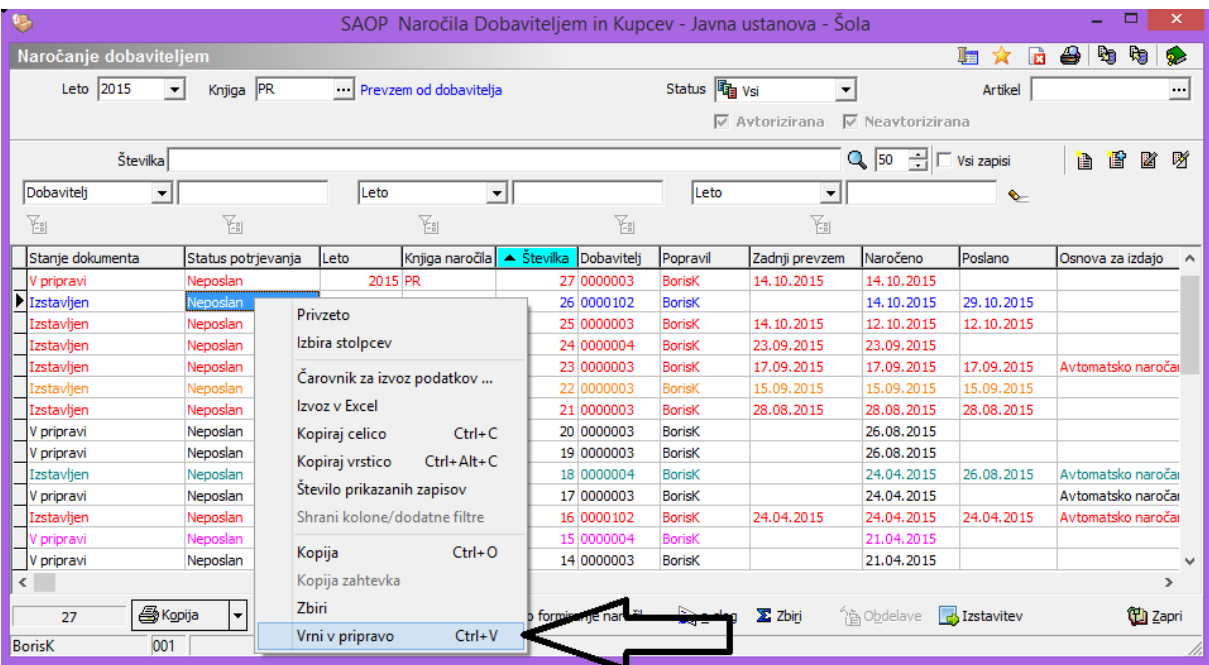

Izberemo opcijo Vrni v priporavo. Vrstica z naročilom je sedaj odprta za vse prej omenjene opcije izstavitve dokumenta.

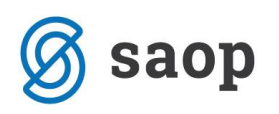

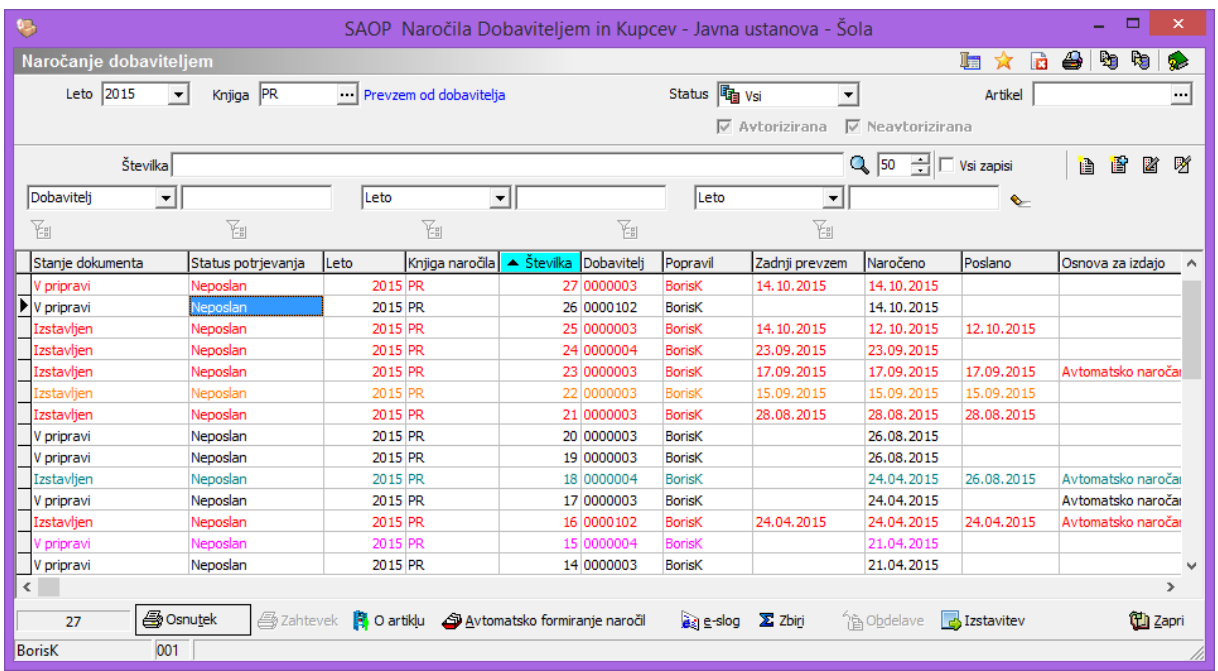

#### **Naročilnice za katere že obstaja prevzem ni več možno izstavljati v novi obliki dokumenta.**

\*\*\* Navodila pripravljena z različico iCentra 2017.10.000, z naslednjimi dopolnitvami programa se navodila lahko spremenijo v skladu z objavljenimi novostmi na spletni strani: [http://help.icenter.si/sl/zgodovina](http://help.icenter.si/sl/zgodovina-razlicic)[razlicic](http://help.icenter.si/sl/zgodovina-razlicic) in <http://podpora.saop.si/> .

Šempeter pri Gorici, 02. 11. 2015 **Boris Kalin** – SAOP d.o.o.